# 教程:使用 FlashMagic 下载 LCP1114

LPC1114 不像 LPC1343 一样,它没有 USB Bootloader(引导区)(这并不奇 怪,因为他没有 USB)。虽然你可以使用专用的硬件设备对其进行下载, 如针对 - ARM 的 Segger J-Link 或者很多支持 ARM 的 Crossworks 的硬件仿真器(如果你 使用 Corssworks),如果你没有硬件仿真器仍然可以使用由 NXP 支持的一款免费 软件 FlashMagic 来对设备下载程序。如果你已经使用 SWD 方式写入固件, FlashMagic 也可以用来升级你的设备。(例如,在启动后直接进入深度睡眠模式) 几乎所有 NXP 的 LPC 系列内建 ISP Bootloader 来允许用户使用 FlashMagic 来升 级 Flash,只需对你的 MCU 和 UART 进行简单的连接。在使用 LPC1114 评估板的 情况下,你只需要设置 ISP 跳线,复位芯片,然后自动进入 ISP 模式。 这个唯一的硬件要求是一个廉价的 3.3V 逻辑电平的 UART,例如 USB2COM 接口板, 在我们的淘宝上可以购买(http://djbgreen.taobao.com)。使用 USB2COM 接口 板作为一个例子, 到 LPC1114 到接口板的连接如下:

## 连接 USB2COM 到 LPC1114 评估板

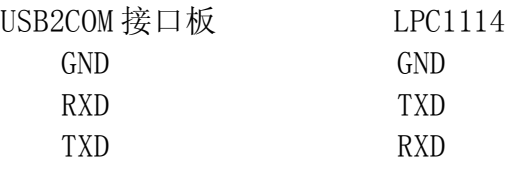

设置 UART 的注意事项: 如果你不知道 USB 转 UART 的串口波特率和 COM 端口 号,你可以进入 Windows 设备管理器, 杳看设备的属性窗口, 在 Port (COM&LPT) 选项里,在"端口设置"标签可以找到和修改相关的信息。,我们建议,波特率 至少设置 57600,因为他默认的设置是一个相对缓慢的 9600 波特率。

# 步骤一:进入 ISP 模式

- 1.连接 UART 转接板到 LPC1114,如上面表格列出
- 2. 设置 ISP 跳线
- 3. 按复位按键并释放来复位开发板

## 步骤二:配置 Flashmagic

- 1. 开始 FlashMagic
- 2. 点击"Select Device…"按钮,并从弹出的窗口选择相应设备,在这里我们 使用 LPC1114 开发板, 我们选择 LPC1114/301

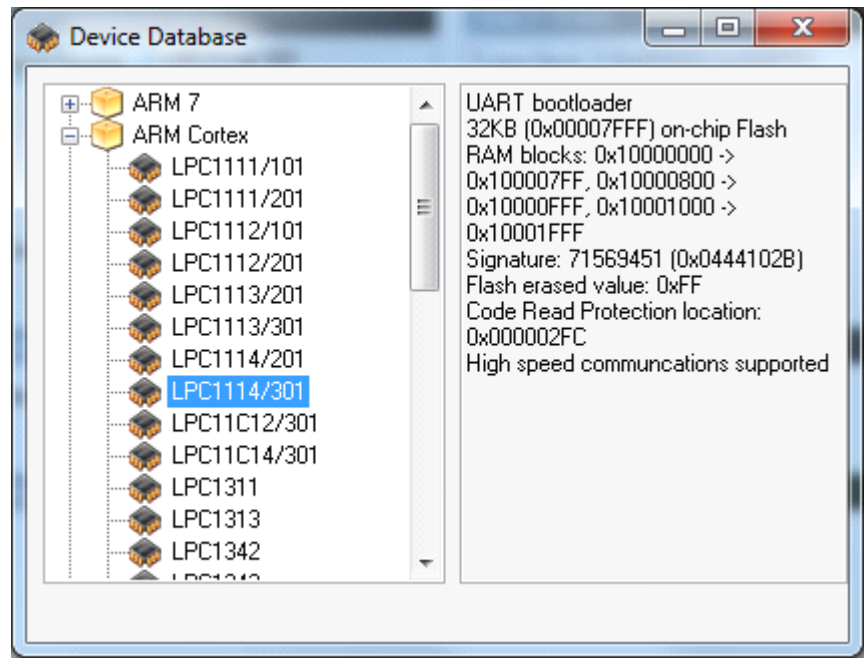

- 3. 设置波特率,COM 口和晶振频率(在这里选择 12.0M)
- 4. 选择"Erase blocks used by Hex file"复选框
- 5. 当你创建工程用"Browse"按钮来选择 fimemare.hex 文件创建的地址,这是 一个编译后要写入设备 Flash 的代码。
- 6. 选择"Verify after programming button"

最后的设置应该与下面类似:

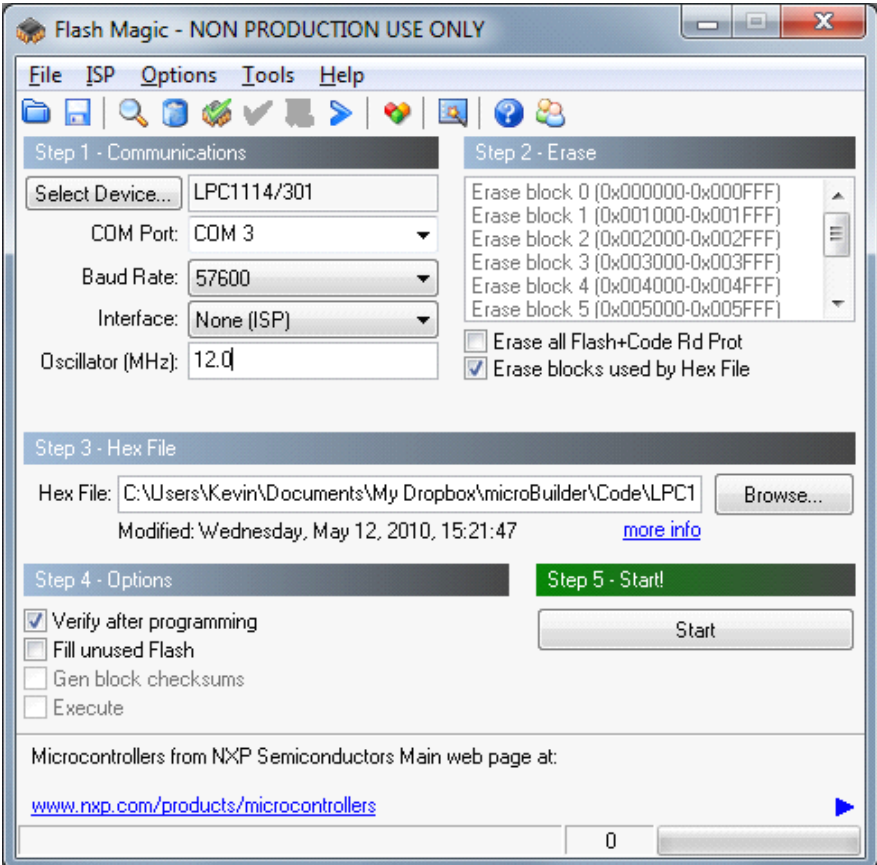

UART 的连接确认: 通过"ISP->Read Device Signature…"菜单, 你可以 检查 UART 的连接来确保你的确进入 ISP 模式。如果一切配置正确,并且设备进 入 ISP 模式,需要和如上配置类似。

#### 步骤三:烧写设备

烧写提供的固件到设备,你只需点击"Start"按钮。一旦烧写过程结束后,你 可以将 ISP 跳线回到 ISP 关闭的位置,复位 LPC1114,你的新的固件将开始执行。 你可以使用 LPC1114 开发板的一个 percompiled. hex 文件进行测试, 出现 3.5 脚的 LED 闪烁 3 秒, 然后灭 3 秒。

如果您有任何问题,你可能还没有进入 ISP 模式(设置 ISP 跳线到正确的位置, 然后复位芯片),或者你的 UART 的端口没有正确配置。仔细检查在 Windows 设备 管理器和 Flashmagic 中的设置,来确保你已经在开发板上正确设置 ISP 跳线, 然后再使一次。

[同时谢谢您使用本店的另一款](http://item.taobao.com/item.htm?id=7993488188) USB 转串口板。

http://item.taobao.com/item.htm?id=7993488188

<http://shop58972409.taobao.com>

QQ1:1459557489 QQ2:286115417